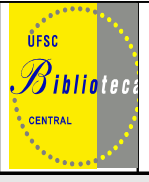

# **UNIVERSIDADE FEDERAL DE SANTA CATARINA BIBLIOTECA UNIVERSITÁRIA**

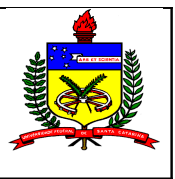

# **GUIA DO USUÁRIO DA BIBLIOTECA UNIVERSITÁRIA- BU**

Caro aluno dos cursos do ensino à distância da UFSC,

A Biblioteca Universitária da Universidade Federal de Santa Catarina oferece os seus serviços, também, a vocês que se encontram em tantos locais diferentes. Já somos uma biblioteca sem paredes visando estar cada vez mais próxima de cada um de vocês.

Apresentamos a seguir as respostas às dúvidas mais freqüentes:

## **1.Como me cadastrar na BU/UFSC?**

Os alunos de cursos à distância são cadastrados mediante o envio da relação dos alunos, com nome completo e endereço de e-mail pela coordenação do curso para a biblioteca. Receberão em seguida um e-mail com seu número de usuário e senha.

## **2. Como faço para consultar o acervo geral da BU/UFSC?**

Para consultar pela Internet:

- **Acesse [http://www.bu.ufsc.br](http://www.bu.ufsc.br/)**
- Clique em **Consulta**
- Clique em **Pesquisa rápida**
- No campo de pesquisa digite o termo de busca: **autor, título ou assunto**
- Clique sobre o **título** (primeira linha na cor azul)
- Anote o **número de chamada** (fundamental para recuperar o livro e ter seu pedido atendido)
- Envie seu pedido, com autor, título e número de chamada para  $ead@bu.ufsc.br$ </u>
- O material será registrado em seu cadastro e será enviado via correio.

## **IMPORTANTE:**

- Observe na tela de pesquisa que existe um campo onde você pode limitar sua pesquisa por **tipo de material**, use-o para agilizar sua busca.
- No campo biblioteca opte em deixar "**todas**", pois independente de onde o material estiver ele será enviado
- Entende-se por acervo geral: livros, periódicos, coleções especiais, material de referência, teses e dissertações.

## **3. Como fazer renovação de materiais das bibliotecas pela Internet?**

Para renovação de seus empréstimos pela Internet:

- Acesse **[http://www.bu.ufsc.br](http://www.bu.ufsc.br/)**
- Clique em **Acesso aos Usuários** e **Renovação**
- Informe seu **número de matrícula** ou código funcional (campo usuário) e sua **senha** (se não possuir senha, cadastre-a na Secretaria de seu Centro)
- Clique em **Renovação**
- Selecione os materiais a serem renovados
- Clique em **renovar**
- Observe no campo data de devolução se a renovação realmente foi efetivada com sucesso.

#### **IMPORTANTE:**

- O material somente poderá ser renovado se não estiver em atraso e não possuir reserva.

#### **4. Como posso fazer a reserva de materiais bibliográficos via Internet?**

Para fazer reservas via Internet:

- Acesse **[http://www.bu.ufsc.br](http://www.bu.ufsc.br/)**
- Clique em **Consulta ao Acervo**
- Faça a **Pesquisa Rápida**
- Clique sobre o título desejado
- Na parte superior, clique no botão **Reservas**
- Preencha os dados do usuário
- Clique em **Confirmar**

#### **IMPORTANTE:**

- material reservado ficará à disposição do usuário por 24 horas corridas. Após este período passará para a próxima pessoa da lista de espera..

#### **5. Como consultar as teses e dissertações defendidas na UFSC?**

- **Acesse [http://www.bu.ufsc.br](http://www.bu.ufsc.br/)**
- Clique em **Consulta**
- Clique em **Pesquisa rápida**
- No campo tipo de material opte por **teses** e/ou **dissertações**
- No campo de pesquisa digite o termo de busca: **autor, título ou assunto**
- Clique sobre o **título** (primeira linha na cor azul)
- Anote o **número de chamada** (fundamental para recuperar o livro e ter seu pedido atendido)
- Envie seu pedido, com autor, título e número de chamada para  $ead@bu.ufsc.br$ </u>
- O material será registrado em seu cadastro e será enviado via correio.

## **IMPORTANTE:**

- Mais de 6500 teses e dissertações defendidas na UFSC após o mês de agosto de 2002 já se encontram disponíveis com pesquisa ao texto completo via Internet.

- Para a busca o procedimento é o mesmo descrito acima, mas quando abrir a tela com o titulo e demais dados da tese e/ou dissertação desça o cursor até encontrar o campo com o endereço eletrônico da mesma. Clique sobre o endereço e acesse a tese e/ou dissertação na íntegra.

## **6. Como acessar o Portal de periódicos CAPES?**

- **Acesse [http://www.bu.ufsc.br](http://www.bu.ufsc.br/)**
- Clique em **Biblioteca Virtual**
- Clique em **Portal de Periódicos CAPES**
- Realize sua pesquisa, encontrando um artigo que seja de seu interesse siga os passos descritos a seguir:

 O acesso ao texto integral aos mais de 11.000 títulos de periódicos disponíveis só é possível em equipamento com IP de uma [instituição](http://www.periodicos.capes.gov.br/portugues/index.jsp) autorizada<sup>[1](#page-2-0)</sup>. Veja se em sua cidade ou nas proximidades existe uma instituição autorizada e realize lá a sua pesquisa.

## **Ou ainda:**

 Ao observar a existência do artigo desejado anote a referência completa e solicite cópia impressa do artigo para**[ead@bu.ufsc.br](mailto:ead@bu.ufsc.br)**

## **7. Como acessar os livros eletrônicos assinados pela BU/UFSC?**

- **Acesse [http://www.bu.ufsc.br](http://www.bu.ufsc.br/)**
- Clique em **Biblioteca Virtual**
- Clique em **Portal da Pesquisa**
- Digite a sua **matrícula e senha**

<span id="page-2-0"></span><sup>1</sup>  [Instituições](http://www.periodicos.capes.gov.br/portugues/index.jsp) com acesso livre e gratuito às coleções e aos serviços disponíveis através de terminais ligados à internet localizados nas instituições ou por elas autorizados.

• Clique em **Livros**

Você terá acesso ao texto dos livros eletrônicos da área de saúde da Editora Atheneu

#### **Livros eletrônicos da Editora ABC Clio**

- **Acesse [http://www.bu.ufsc.br](http://www.bu.ufsc.br/)**
- Clique em **Biblioteca Virtual**
- Clique em **Portal da Pesquisa**
- Digite a sua **matrícula e senha**
- Na página principal do portal da Pesquisa clique em **Bases de Dados**
- Selecione a área de **Humanas**
- Selecione na relação: **HISTORY [REFERENCE](http://www.portaldapesquisa.com.br/databases/sites?cust=capes&db=hro&publisher=abc-clio&action=login) ONLINE:** ( mais de 300 títulos disponíveis)

#### **Livros eletrônicos na área de Ciência da Informação**

- **Acesse [http://www.bu.ufsc.br](http://www.bu.ufsc.br/)**
- Clique em **Biblioteca Virtual**
- Clique em **Portal da Pesquisa**
- Digite a sua **matrícula e senha**
- Na página principal do portal da Pesquisa clique em **Bases de Dados**
- Clique na área de **Humanas**
- Selecione na relação: **eBOOKS NETLIBRARY (OCLC)** (Coleção de Livros Electrônicos das mais respeitadas editoras internacionais)

#### **IMPORTANTE:**

- **Para esclarecer todas as dúvidas no acesso aos livros eletrônicos e Portal de Periódicos CAPES contacte sempre:**

Maria Bernardete **[berna@bu.ufsc.br](mailto:berna@bu.ufsc.br)**

Marili **[marili@bu.ufsc.br](mailto:marili@bu.ufsc.br) ou pelo telefone: 48-3721-9468**

**7. Como ter acesso a livros, artigos e outros materiais não disponíveis na Biblioteca da UFSC?**

- Por e-mail informe a referência bibliográfica do material desejado (com as informações de autor, título, ano, edição, editora, etc)
- A Biblioteca fará levantamento de qual biblioteca possui o material desejado e fará o orçamento dos custos desta busca
- A Biblioteca lhe informará o orçamento e se você aprovar, mediante o pagamento antecipado de 50% (informações sobre formas de pagamento estarão sendo fornecidas) mandará buscar o material, utilizando-se de programas aos quais está conveniada (em nível nacional e internacional).

Telefone geral da Biblioteca: 48-3721-9310 Telefone da Divisão de Assistência aos Usuários: 48-3721-9472

## **A BIBLIOTECA É SUA UTILIZE-A!!!**